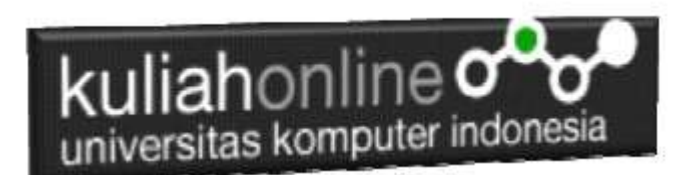

Pertemuan 13: Membuat Program Untuk Melakukan Perubahan Data/Edit Barang

> Oleh:Taryana Suryana M.Kom Teknik Informatika Unikom

[taryanarx@email.unikom.ac.id](mailto:taryanarx@email.unikom.ac.id) [taryanarx@gmail.com](mailto:taryanarx@gmail.com) Line/Telegram: 081221480577

Video Lives: https://web.facebook.com/taryana/videos/1022 3564799566395/

#### **Edit**

Pada bagian ini akan dibahas mengenai bagaimana membuat program untuk melakukan perubahan atau edit pada data yang sudah ada dalam database atau tabel.

Adapun file yang akan dibuat yaitu:

1. Editbarang.php

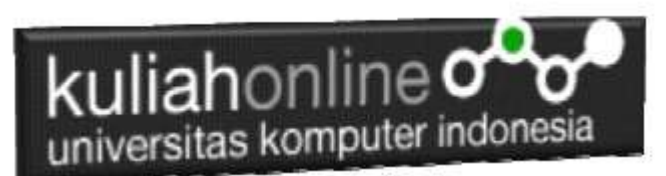

#### 2. Saveeditbarang.php

#### **Menambahkan Link Edit Pada Tampilbarang.php**

Untuk menampilkan Link Edit pada Program TAMPILBARANG.PHP dapat dilakukan dengan cara menambahkan perintah berikut,

```
echo "<td><a href='editbarang.php?kodebrg=$kodebrg'>Edit";
```
tambahkan perintah tersebut pada baris 17 di file tampilbarang.php, perhatikan perubahan berikut:

#### TAMPII BARANG PHP

```
1. <center>
2. <font size=7>
3. MENAMPILKAN DATA BARANG
4. <hr>
5. <table border=1>
6. <tr><td>NO<td>KODEBARANG<td>NAMA BARANG<td>HARGA 
   <td>STOK <td>ACTION
7. <?php
8. require ("koneksi.php");
9. $sql="select * from barang";
10. $hasil=mysqli query($conn, $sql);
11. $row=mysqli fetch row($hasil);
12. $n=1;
13. do
14. {
15. list($kodebrg,$namabarang,$harga,$stok)=$row;
16. echo 
   "<tr><td>$n<td>$kodebrg<td>$namabarang<td>$harga<td>$
  stok";
```
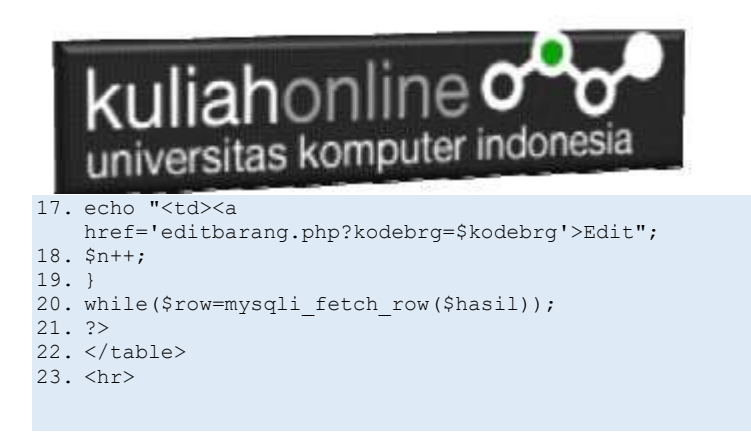

Setelah ditambahkan perintah pada baris 17, kemudian simpan kembali, selanjutnya lihat pada browser. Jika penambahan benar maka akan ditampilkan hasil seperti berikut:

## MENAMPILKAN DATA BARANG

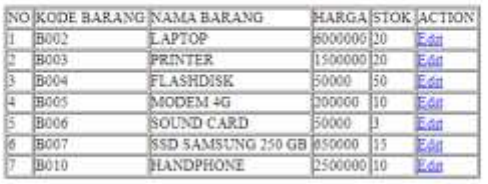

Gambar 13.1.Tampil Barang

Jika di Click Link EDIT, maka akan ditampilkan error seperti berikut:

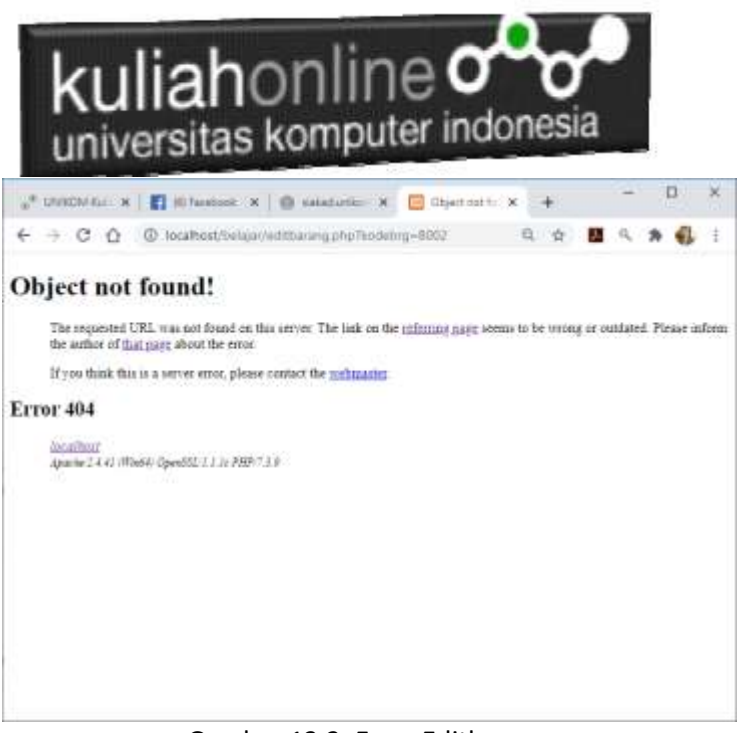

Gambar 13.2. Error Editbarang

Jangan khawatir biarkan saja, itu artinya tadi link EDIT sudah berfungsi sedangkan file EDITBARANG.PHP nya belum dibuat.

Langkah berikutnya adalah membuat file EDITBARANG.PHP.

#### **MEMBUAT FILE EDITABARANG.PHP**

File EDITBARANG.PHP berfungsi untuk menangani Form Edit Data Barang, yang dilakukan oleh pengguna.

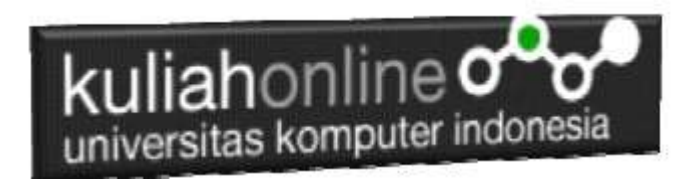

#### EDITBARANG.PHP

```
1. \langle h \text{tm1} \rangle2. <form action="saveeditbarang.php" method=post>
3. <center>
4. <font size=6>
5. Edit Data Barang
6. <hr width=320>
7. <table border=1>
8. <tr><td>
9. <table border=0>
10. <?php
11. require ("koneksi.php");
12. $kodebrg=$_GET['kodebrg'];
13. $sql="select * from barang where kodebrg='$kodebrg' 
    ";
14. $hasil=mysqli query($conn, $sql);
15. $row=mysqli fetch row($hasil);
16. do
17. {
18. list($kodebrg,$namabarang,$harga,$stok)=$row;
19. echo "<tr><td width=150>Kode Barang<td 
    width=100><input name=kodebrg value='$kodebrg' 
    readonly size=10>";
20. echo "<tr><td>Nama Barang<td><input name=namabarang 
    value='$namabarang' size=30>";
21. echo "<tr><td>Harga<td><input name=harga 
   value='$harga' size=10>";
22. echo "<tr><td>Stok<td><input name=stok value='$stok' 
    size=5>";
23. }
24. while($row=mysqli_fetch_row($hasil));
25. ?>
26. \times /table>27. </table>
28. <input type=submit value='Save Edit'>
29. <input type=reset value=Reset>
```
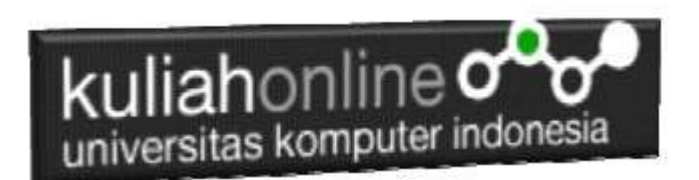

#### **Menampilkan Hasil Via Browser**

Setelah program EDITBARANG.PHP dibuat dan disimpan dalam folder yang sama, kemudian adalah bagaimana cara menampilkannya ke layar komputer:

Untuk menampilkan hasilnya dapat dilakukan dengan cara seperti biasa menampilkan program php:

1.Jalankakan Browser

2. Pada Address Bar, ketikan:localhost/belajar 3.Click File TAMPILBARANG.PHP

### MENAMPILKAN DATA BARANG

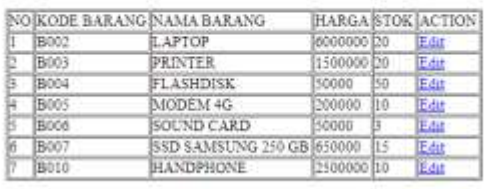

Gambar 13.4. Tampil Barang Yang Akan di Edit

4.Click Link EDIT, selanjutnya akan ditampilkan hasil seperti berikut:

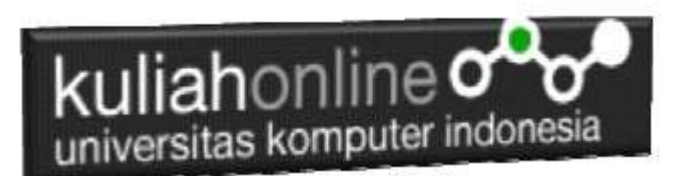

## **Edit Data Barang**

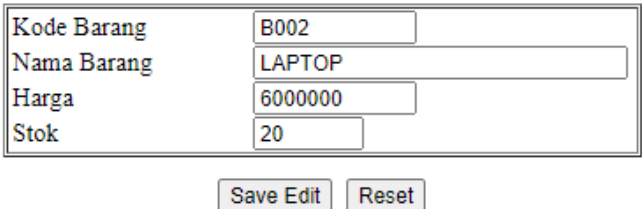

Gambar 13:5. Form Edit Barang

Lakukan Editing pada data tersebut misalnya, harganya dirubah dari 6000000 menjad 5000000. Kemudian Click Tomol Save Edit, selanjutnya akan ditampilkan hasil Berikut:

# Save Edit Data Barang

Kode Barang B002 Nama Barang LAPTOP 5000000 Harga Stok 20

Data Barang Sudah di Edit

Gambar 13:6. Save Edit Barang

.

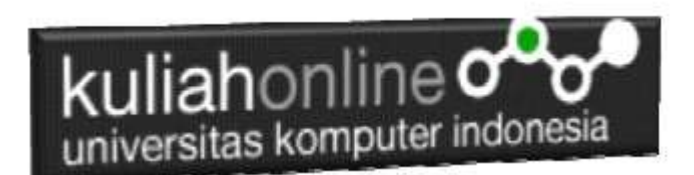

#### **MEMBUAT FILE SAVEEDITBARANG.PHP**

File SAVEEDITBARANG.PHP berfungsi untuk menangani proses penyimpanan data yang dimasukan dari form EDITBARANG.PHP kedalam tabel Barang.

#### Saveeditbarang.php

```
1. <html>
2. <center>
3. <font size=6>
4. Save Edit Data Barang
5. </font>
6. <hr width=320>
7. <table>
8. <?php
9. require ("koneksi.php");
10. $kodebrg=$_POST['kodebrg'];
11. $namabarang=$ POST['namabarang'];
12. $harga=$ POST['harga'];
13. $stok=$_POST['stok'];
14. echo "<tr><td>Kode Barang<td>$kodebrg";
15. echo "<tr><td>Nama Barang<td>$namabarang";
16. echo "<tr><td>Harga<td>$harga";
17. echo "<tr><td>Stok<td>$stok";
18. echo "</table>";
19. echo "<hr width=320>";
20. $sql="update barang set 
    namabarang='$namabarang',harga='$harga',stok='$stok' 
21. where kodebrg='$kodebrg' ";
22. $hasil=mysqli query($conn, $sql);
23. ?>
24. \times / \text{table}25. Data Barang Sudah di Edit
26. </html>
```
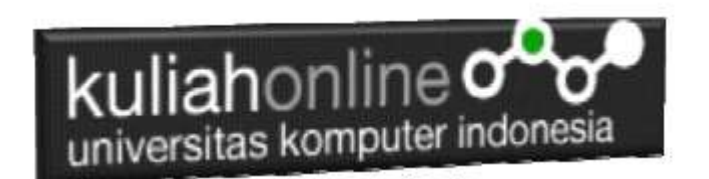

## LATIHAN 13:

Dengan Cara yang sama seperti diatas, buat program untuk edit data Buku, yang pernah dibuat pada latihan sebelumnya:

Jika telah selesai Buat Screenshot dan program filenya kirim ke modul tugas pada kuliahonline dengan format word atau pdf